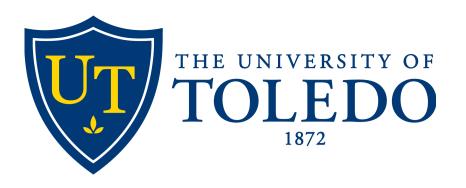

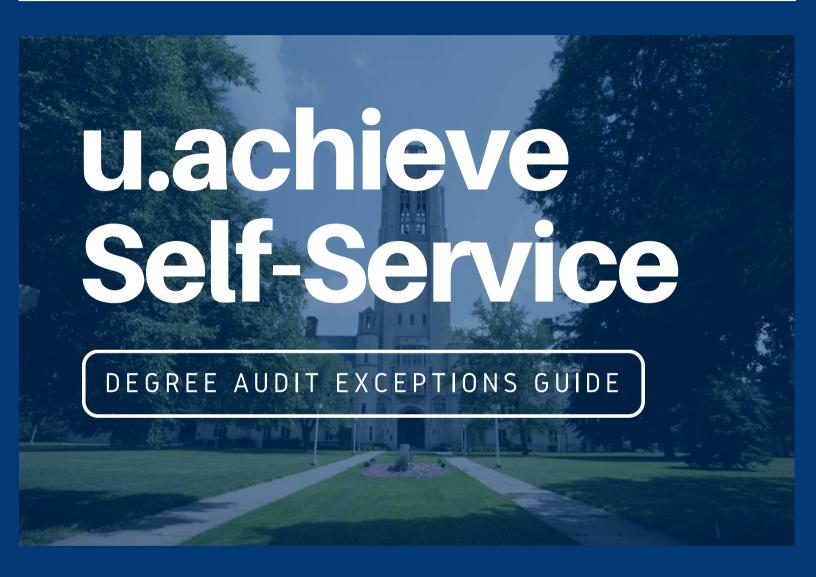

OFFICE OF THE REGISTRAR

#### Overview

#### What is u.achieve?

u.achieve is an online degree auditing tool that is available to students and advisors. The system is designed to help advisors evaluate a student's progress towards completion of requirements for a major/program by taking courses the student has taken and inserting them into the requirements for a degree. The system can be used to examine progress in a student's declared major or in any other major/program we offer (e.g., you may conduct an audit in a major that a student is considering switching into).

# What will this guide cover?

- What are exceptions?
- When would you use an exceptions?
- What type of exceptions exist?
- How might each exception be implemented?

# Questions?

Contact the Office of the Registrar degreeaudit@utoledo.edu

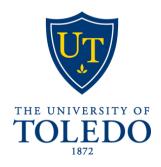

### **Basic Information**

# What is an exception?

- An exception is an entry applied to a student's record that enables advisors to modify requirements, sub-requirements, or courses on a student's degree audit.
- Eight exception types are available: RI, RS, CS, WR, RM, RE, RQ, and RD.
- Each of these exception types will be covered with examples of their use in a later section.

# Why use an exception?

- Exceptions allow advisors to make individualized adjustments to each student's coursework without having to alter the parameters of the degree program as a whole.
- Exceptions allow flexibility in an otherwise inflexible system.

### What is the course mask and format?

- The course mask refers to the template the system uses to read course information The University of Toledo uses a 4X4 format-four characters for the alpha code, a space, and four characters for the numeric code (e.g., AL## 1130, EDU 1700, and ENGL 1110).
- If the alpha code is less than four characters, pound signs (#) may serve as placeholders.

#### **Basic Information**

# What is a pseudo name?

 A pseudo name is a label used to identify a requirement. It is displayed in parentheses next to course requirements on the degree audit.

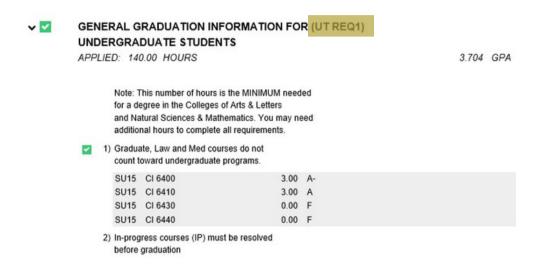

# What is a pseudo course?

 A pseudo course is used to identify a sub-requirement. Pseudo courses for sub-requirements can be viewed on a list-all degree audit. A pseudo course is preceded by a dollar sign and colon (\$:).

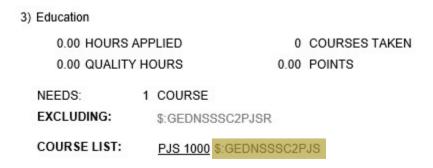

# **Exception Mode**

 If you would like to add an exception, the new and easiest way is to click Enter Exception Mode from the student's audit.

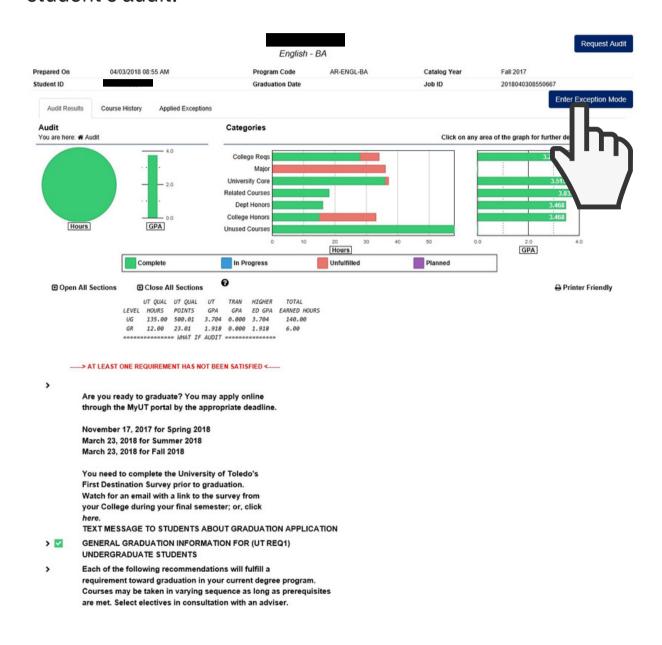

• After clicking Enter Exceptions Mode, any currently applied exceptions will appear on the right side of the screen.

# **Exception Mode**

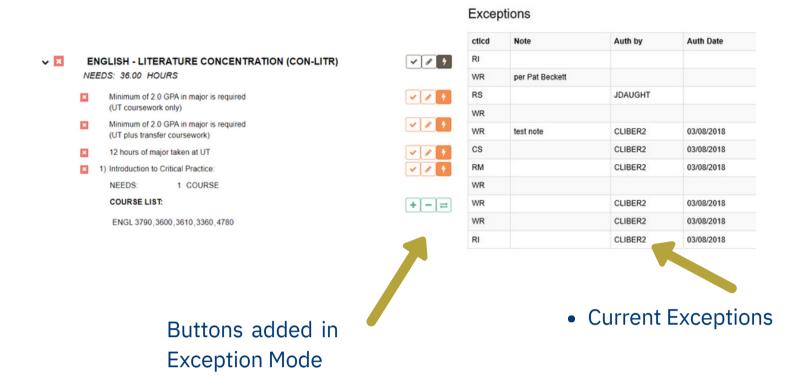

• There are 3 levels of exception options: Requirement level (brown), sub-requirement level (orange), and course level (green)

Force Requirement Complete
Edit Requirement
Advanced Exceptions

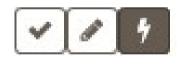

Force Sub-Req Complete
Edit Sub-requirement
Advanced Exceptions

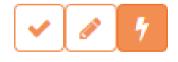

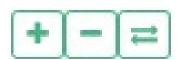

Add Course to Select From Remove Course from Select From Swap Course on Select From

# **Exceptions Best Practices**

- Start small. Use the least obtrusive exception option that will accomplish your goal.
- It is better to add or reject a course from a sub-requirement than to force the sub-requirement complete.
- It is better to address the needs of a sub-requirement than force the requirement it is contained within complete.
- For instance, one could edit the parameters of a sub-requirement (such as hours needed) rather than force the sub-requirement complete.
- Remember, waiving or forcing a requirement complete will also waive all of its sub-requirements.
- Always double check the results of an exception to ensure it behaves as intended.
- Be sure that adding/rejecting/swapping a course only adds or removes it from the requirement you are trying to satisfy and does not strip it from another requirement in which it is used.
- You can always delete or edit exceptions that are not behaving as expected.
- Always feel free to contact degreeaudit@utoledo.edu if you have any questions or require assistance in creating an exception.

# **Exceptions Best Practices**

- While Exception Mode adds easy-to-use functionality, it is important to note all of the old exception functionality is still present.
- You can find exception options outside of Exception Mode in the Exceptions tab of the navigation bar.

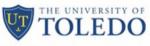

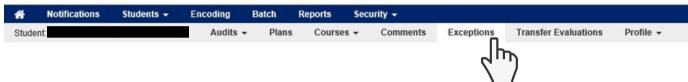

- This exception screen is still important, even when using Exception Mode direct from the audit.
- This screen lists all of the student's exceptions and allows you to edit or delete each exception.

#### Exceptions Add Exception Delete Code Pseudo Name Course Rcourse Auth Code Edit Delete CON-ISOS3 ADOLGEFLS 3 RS R CON-ISOS4 LANGPROF WR 5 WR BIOE2 ARS 1000 **BIOE 1000** RM BAPOLSMAJCAP (B) WR LELCMPLLO WR

 It is helpful to be able to quickly delete or edit exceptions if they are not operating as intended.

# Exceptions: Course Level - Adding

- One of the most commonly used exceptions is to add or remove a course (RI).
- This will be used if you either want a course to be accepted by a requirement it ordinarily would not fit in OR you want a requirement to reject a course it would ordinarily accept.
- For instance, this student has an unmet Fine Arts subrequirement. However, she also has an unused Fine Arts elective from transfer coursework. We will use the Add Course exception to allow the requirement to utilize the elective credit.

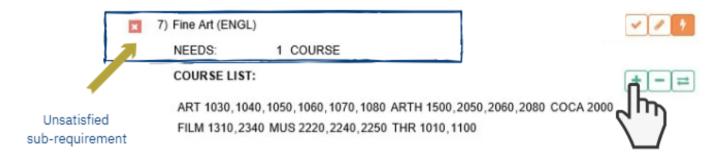

• After clicking Add Course to Select From, you will be able to add the course exception in the box on the right hand side.

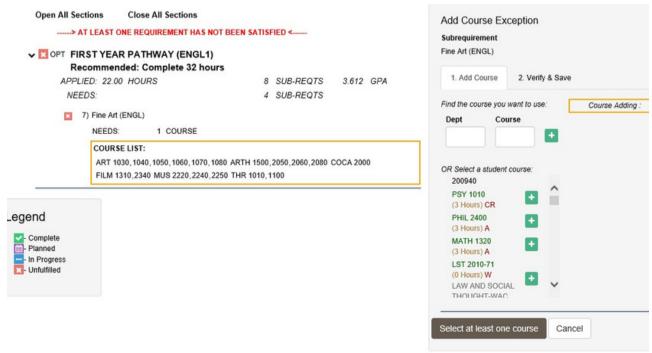

# Exceptions: Course Level - Adding

 You can either add a course manually or choose from a course the student has already taken. In this case, the student has taken ZFAR 1EL, which we have selected. You can see it appear on the right hand side of the box on the left.

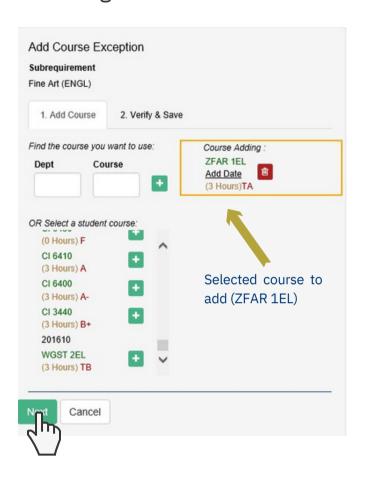

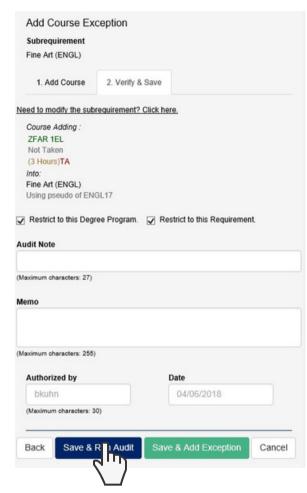

- Once you have selected the course(s), click next. You will be prompted to verify and save your selections. You also have the option to add a note (which will appear on the audit) or write internal comments in the memo box.
- After making any necessary notes, you can either Save & Run Audit or Save & Add Exception. Save & Run Audit will return a new audit with the exception included.
- Remember to always test the effect of your exceptions!

# Exceptions: Course Level - Removing

 Reviewing a new audit, we can see the Fine Art sub-requirement is now being satisfied by the ZFAR elective.

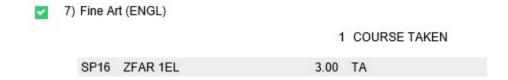

- Conversely, we could also create an exception that will remove a course from the list of acceptable courses.
- To remove a course from the course list, click the green minus sign.

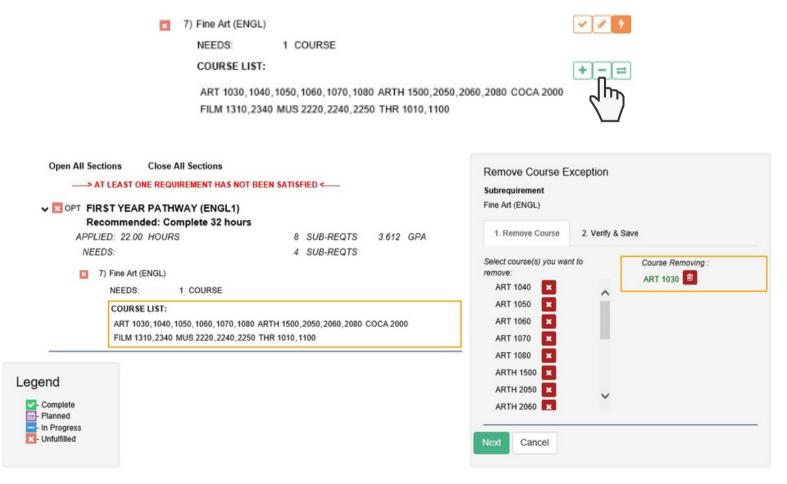

 We can then specify which course to remove. In this case, we decided to remove ART 1030 from the list of acceptable courses.

# Exceptions: Course Level - Swapping

- We could also use the Swap exception to add a course to the list of acceptable courses while removing another.
- To swap courses, click the green arrows button.

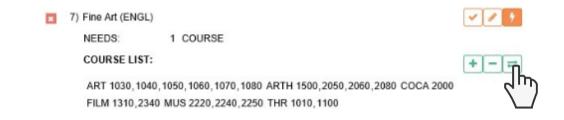

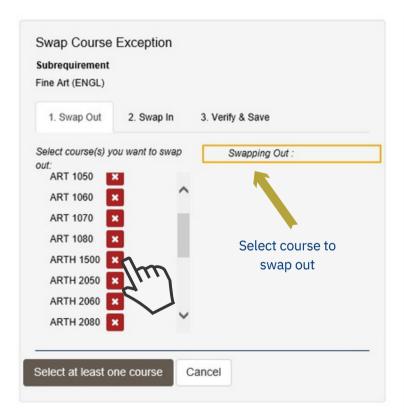

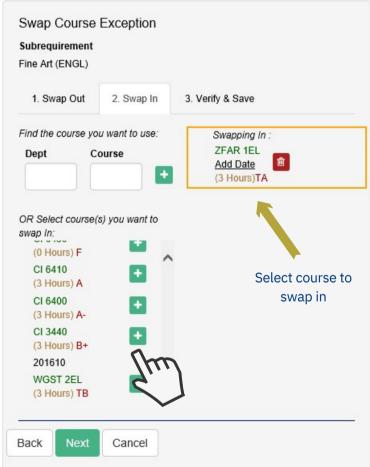

 Here we are going to remove ARTH 1500 from the list of acceptable courses and add ZFAR 1EL.

# Exceptions: Course Level - Swapping

• You will then be asked to confirm the course swap. Again, you have the chance to add an audit note or internal comments.

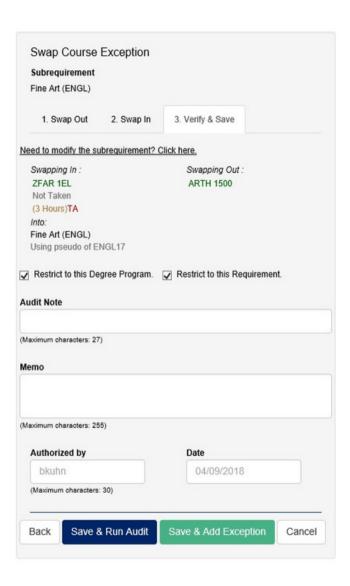

 Here you can see our swapped in ZFAR elective is now completing the requirement.

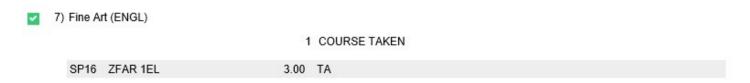

### Exceptions: Sub-requirement Level - Edit Sub-requirement

- Another exception option at the sub-requirement level is to edit the parameters of the sub-requirement itself.
- For instance, you can edit the number of hours or the number of courses required.

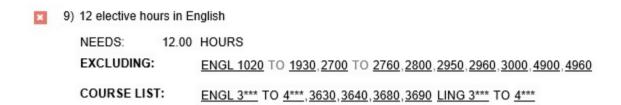

- The above sub-requirement requires 12 elective hours to complete. However, this requirement can be edited to ask for 9 hours instead.
- Begin by clicking the Edit Sub-requirement button.

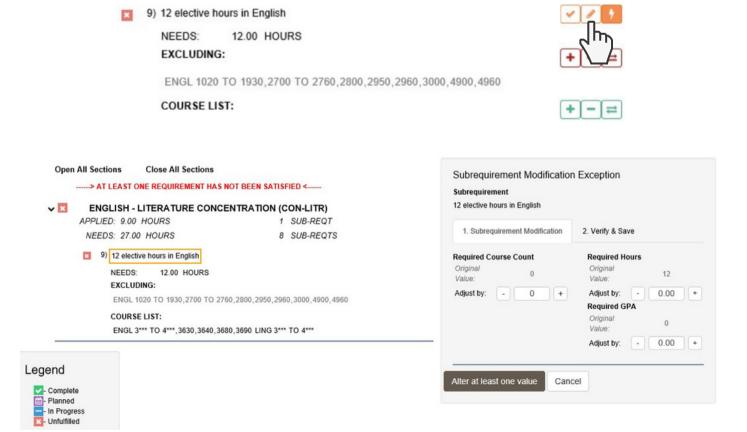

# Exceptions: Sub-requirement Level - Edit Sub-requirement

 Here, you have the option to edit the required course count, hours or GPA.

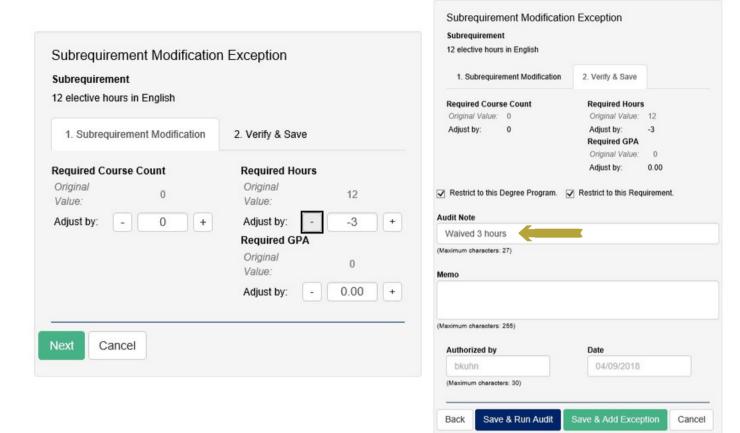

 Three hours have been subtracted, requiring the subrequirement ask for 9 instead of 12. Also, a note has been added to appear on the audit.

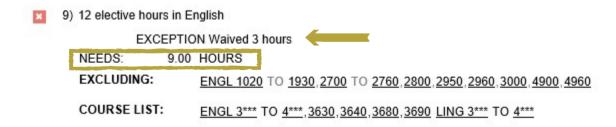

 Above, you can see the exception applied. The sub-requirement includes the note and now requires only 9 hours.

### Exceptions: Sub-requirement Level - Force Complete

• Forcing a sub-requirement complete is exactly as it sounds. The sub-requirement, and all of its contents, will be waived.

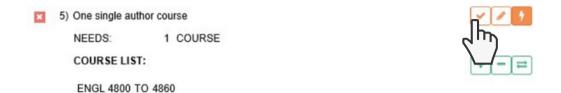

• We want to satisfy this requirement without specifying a course to accomplish it. We do this by clicking the force sub-requirement button.

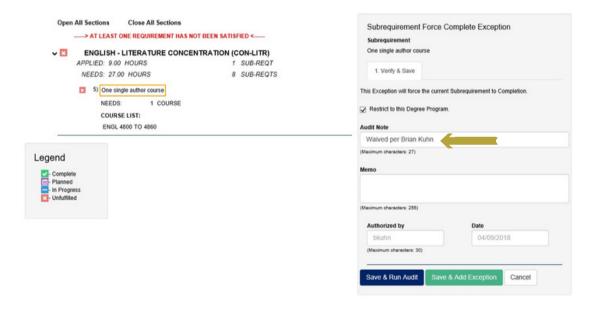

- A note has been added stating who waived the requirement.
- After clicking Save & Run, the audit now reflects the waived requirement with explanation.

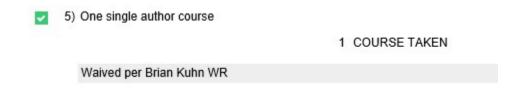

# Exceptions: Requirement Level

- There are three exception options at the requirement level: Force Requirement Complete, Edit Requirement and Advanced Exceptions.
- The first two operate in like manner to those in the subrequirements. Advanced Exceptions will be covered in a later section.

- To the right is a requirement with several sub-requirements.
- We can force this requirement complete (or waive it) by clicking the brown check mark.
- Remember, waiving a requirement will also waive all of its sub-requirements.

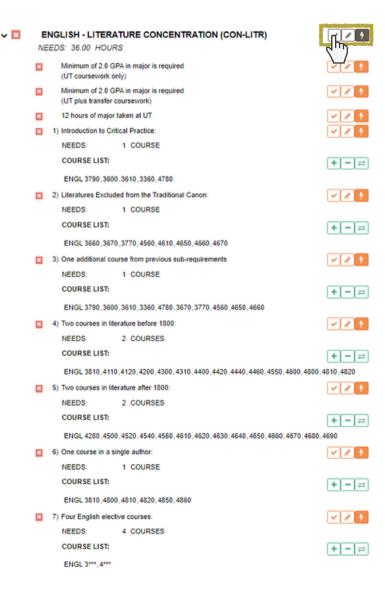

### Exceptions: Requirement Level - Force Requirement

 Clicking Force Requirement Complete will bring you to a familiar screen.

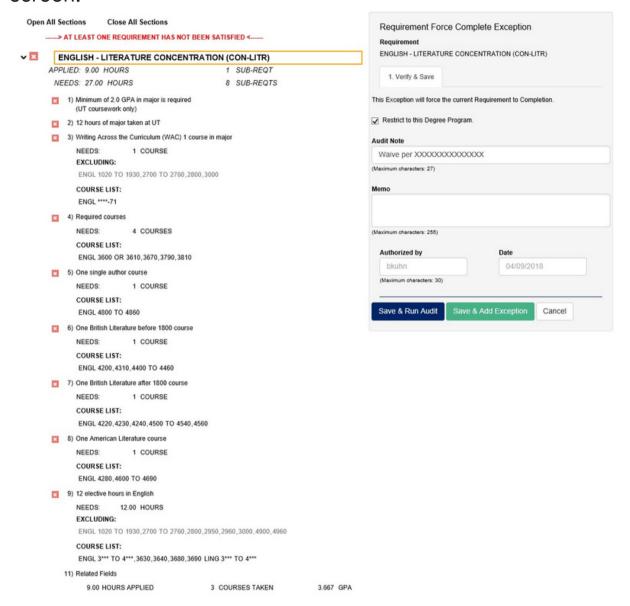

 The only thing to be done on this form is adding an audit note or memo.

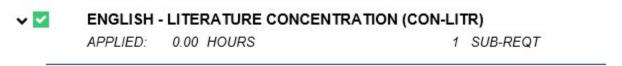

 Reviewing the audit above, you can see the requirement now displays as complete (in spite of its unfulfilled subrequirements).

# Exceptions: Requirement Level - Edit Requirement

- Instead of forcing the requirement above complete, it may be more useful to change its parameters.
- For instance, the Literature Concentration requirement asks for 36 hours distributed across its sub-requirements. This number can be adjusted using the Edit Requirement exception.

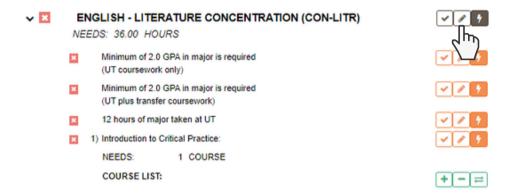

- After clicking Edit Requirement, you are presented with a similar options box to that presented at the sub-requirement level.
- We have adjusted the Required Hours by -3, bringing the total down from 36.

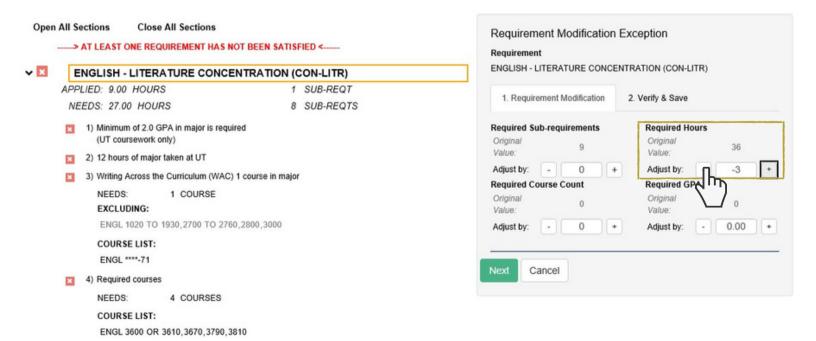

# Exceptions: Requirement Level - Edit Requirement

• Below, having run a new audit, you can see the total hours needed to complete the Literature Concentration is now 33.

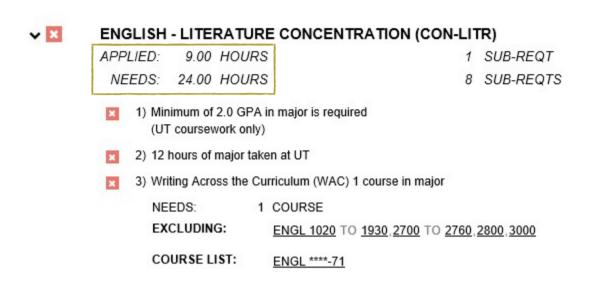

 You could also choose to edit the number of sub-requirements that need to be completed or the number of courses or the required GPA.

• The following sections will cover the advanced exceptions, in addition to the former means of entering exceptions without using Exception Mode... the forms still work!

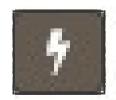

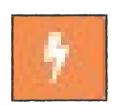

• In exception mode, clicking the lightening bolt icon on either a requirement or sub-requirement will take you to the Advanced Exception options.

#### Choose an Exception Type

Return to list of exceptions

| Description |                                                                              | ▲ Exception Code |
|-------------|------------------------------------------------------------------------------|------------------|
|             | Course Substitution                                                          | CS               |
|             | Insert Marker Requirement                                                    | MK               |
|             | Requirement Course Deletion                                                  | RD               |
|             | Requirement Modification - Insert Course on A/R Line (Bypass Condition Code) | RE               |
|             | Requirement Modification - Insert Course on A/R Line                         | RI               |
|             | Requirement Modification - Change Count or Hours                             | RM               |
|             | Set or Remove System Condition Code                                          | RQ               |
|             | Requirement Course Swap                                                      | RS               |
|             | Waive Requirement                                                            | WR               |
|             |                                                                              |                  |

Exceptions not available outside Advanced Exceptions

- Some of these exception options are easily applied within the Exception Mode and have been covered in earlier sections.
- Others offer more refined functionality than those within the Exception Mode.
- For instance, the RE exception allows you to insert an acceptable course into a requirement while bypassing any course condition codes.

- Applying Exceptions from the Advanced Exceptions feature of Exception Mode operates much like the former way of entering exceptions without Exception Mode.
- We will now walk through entering an exception via Advanced Exceptions and then mirror the process using the older method.
- After clicking the Advanced Exceptions lightening bolt in the degree audit Exception Mode, select the exception you would like to apply from the list.

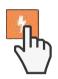

#### Choose an Exception Type

Return to list of exceptions

| Description                                                                  | ▲ Exception Code |
|------------------------------------------------------------------------------|------------------|
| Course Substitution                                                          | CS               |
| Insert Marker Requirement                                                    | MK               |
| Requirement Course Deletion                                                  | RD               |
| Requirement Modification - Insert Course on A/R Line (Bypass Condition Code) | RE               |
| Requirement Modification - Insert Course on A/R Line                         | RI               |
| Requirement Modification - Change Count or Hours                             | RM               |
| Set or Remove System Condition Code                                          | RQ               |
| Requirement Course Swap                                                      | RS               |
| Waive Requirement                                                            | WR               |

- Clicking an exception type will cause an options window to appear on the right side of the audit screen within Exception Mode.
- Conveniently, the Pseudo Name of the requirement autopopulates within the appropriate field. (This is not the case with the older method of applying exceptions.)

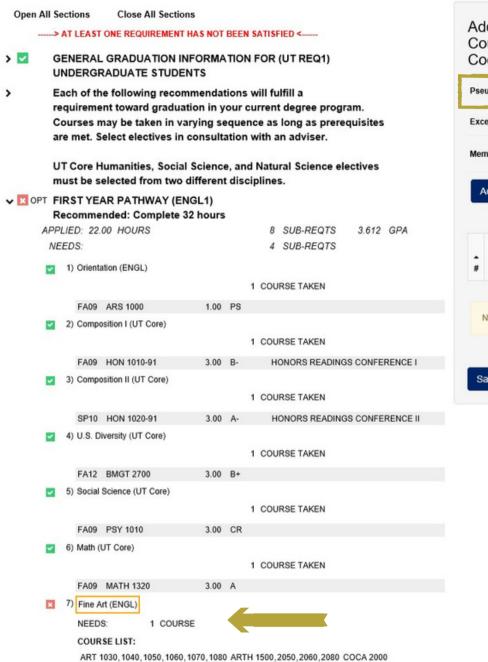

FILM 1310,2340 MUS 2220,2240,2250 THR 1010,1100

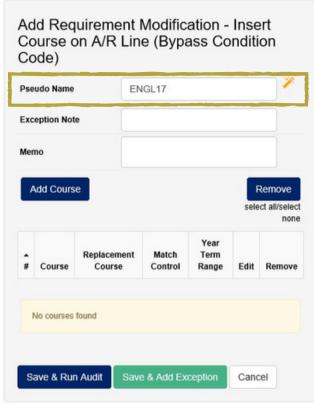

- Again, we want to have a Fine Arts elective (ZFAR 1EL) apply to this sub-requirement.
- Exceptions Mode has populated the correct Pseudo Name... this name tells the audit where the exception will be placed.

Begin by specifying a course to insert by clicking Add Course.

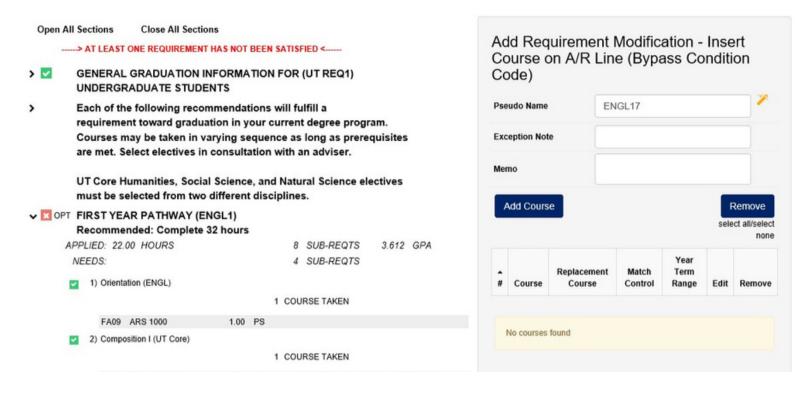

- The options box will then shift to the Add Course menu.
- Type the desired course number.
- Click Add to List.
- The added course will appear at the bottom.
- · Click Return.

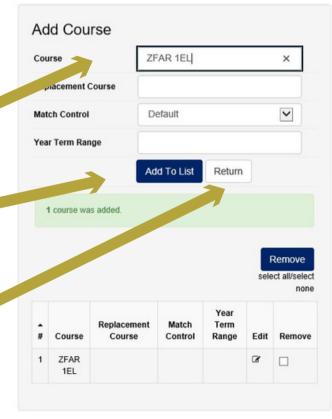

- After returning to the previous menu, the selected course will display at the bottom.
- You will again have the option of adding either a note or memo.
- To complete the exception, click Save & Run Audit.

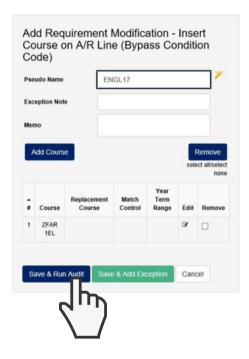

 Double checking the audit, we can see our exception applied successfully.

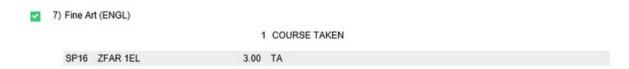

Page 23

- Another application for an advanced exception is to Set or Remove a System Condition Code.
- A System Condition Code is an attribute that tells u. Achieve to perform a particular function if it is present.
- A common condition code used by UT is that representing Honors.

The presence or absence of the Honors condition code tells

 uAchieve to turn on or off the honors requirement in the student's degree audit.

These condition codes can be altered by exception, through both

the Exception Mode and the Exceptions tab.

To Set or Remove a System Condition Code in Exception Mode,

 click any of the lightening icons (because the condition codes are global attributes, they need not be associated with any particular requirement or sub-requirement).

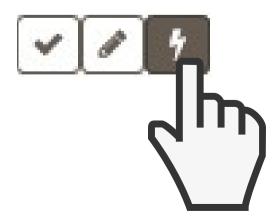

 On the following screen, choose Set or Remove System Condition Code from the list of exception types.

#### Choose an Exception Type

Return to list of exceptions

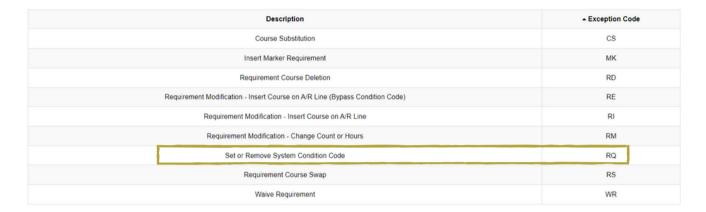

- A menu of options will then appear on the right side of the screen.
- The condition codes perform very specific functions.
- Relevant condition codes and their uses will be supplied to you by the Office of the Registrar.
- Use only those codes for which you are familiar.

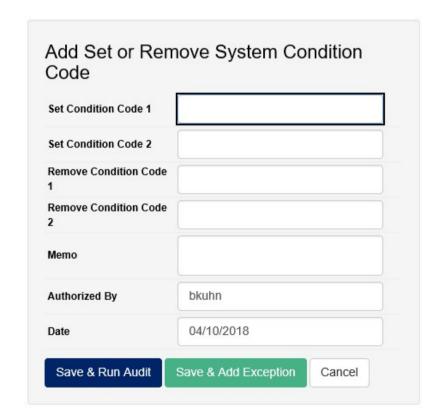

 For more information on condition codes, contact degreeaudit@utoledo.edu

 In this example, we will use the Set or Remove System Condition Code exception to remove Honors from a student's degree audit.

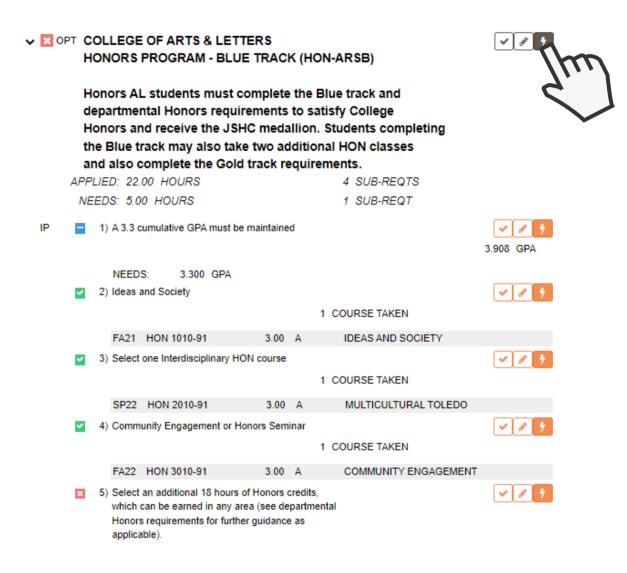

- Above is the honors requirement we would like to turn off.
- We begin by clicking the lightening bolt icon in Exception Mode.

 After selecting Set or Remove System Condition Code from the list of exception types, we are again presented with a menu of options on the right side of the screen.

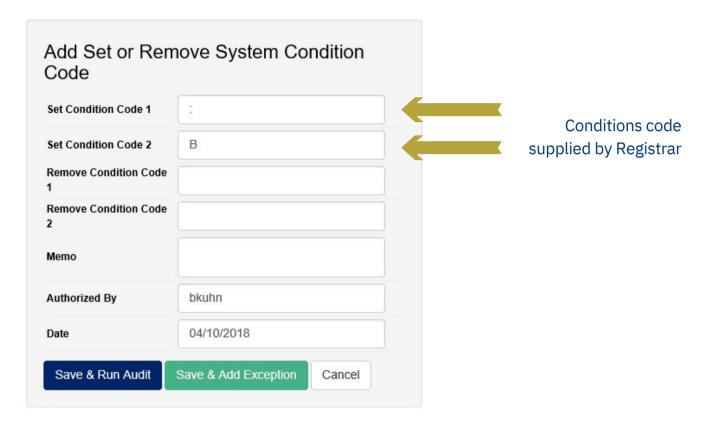

- The instructions we have been supplied with tell us to enter [:] for Set Condition Code 1 and [B] for Set Condition Code 2.
- Doing so will remove the honors attribute and turn off that section of the degree audit (for a specific college).
- Click Save & Run Audit to create the exception and test its effect.
- The honors requirement should no longer appear on the audit.

Begin by opening the Exceptions tab on the navigation bar.

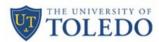

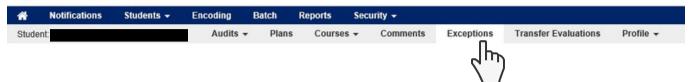

To create a new exception, click Add Exception.

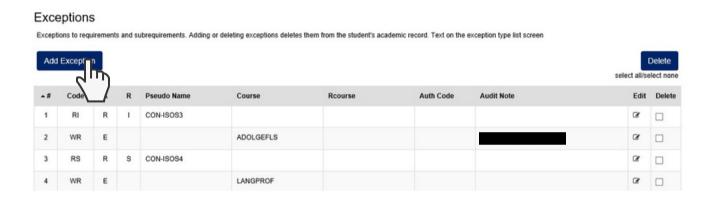

- Then select the type of exception you would like to create.
- Again, we would like to add our ZFAR elective to a Fine Arts sub-requirement.

#### Choose an Exception Type

Return to list of exceptions

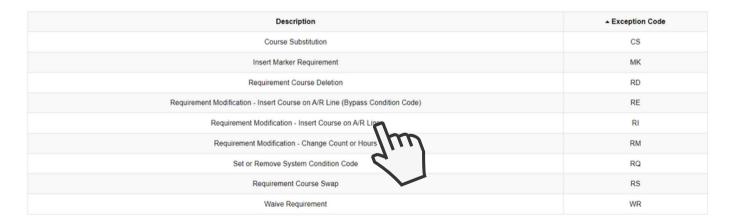

You will the be presented with the following screen:

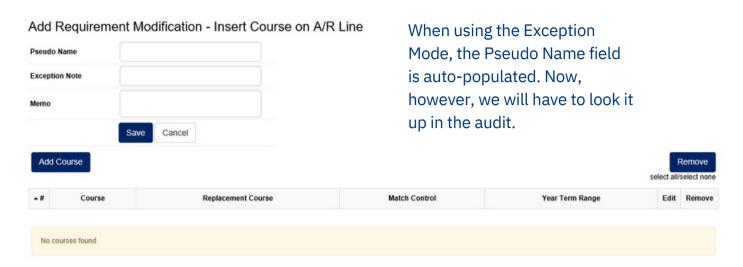

- To find the correct Pseudo Name for the sub-requirement, we will have to run a List All 'L' audit.
- This is accomplished in the Advanced Settings when requesting a new audit.

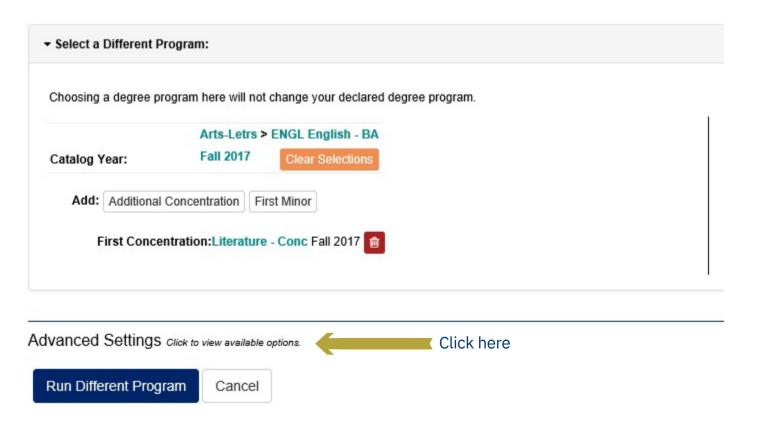

• In the List All field, select L - Full Listing.

Cancel

Run Different Program

Advanced Settings Click to view available options. Include In Progress **~** Courses The Full Listing will display all of the otherwise hidden L - Full Listing List All elements of the degree audit What If Courses S-Degree Audit w/C > Run Type Format Regular (HTML) COM ONL - Undergraduat >

• Once in the audit, navigate to the sub-requirement to which you want to apply the exception.

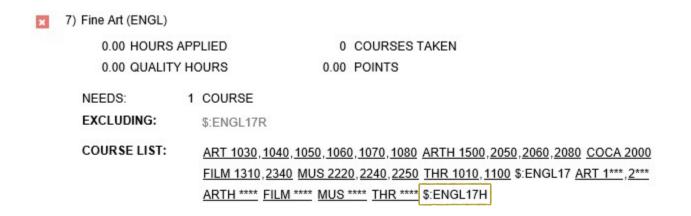

• The pseudo used in adding a course appears in the subrequirement's course list and is identified by the prefix (\$:).

 Returning to our exception in the exceptions tab, we can now enter the correct Pseudo Name.

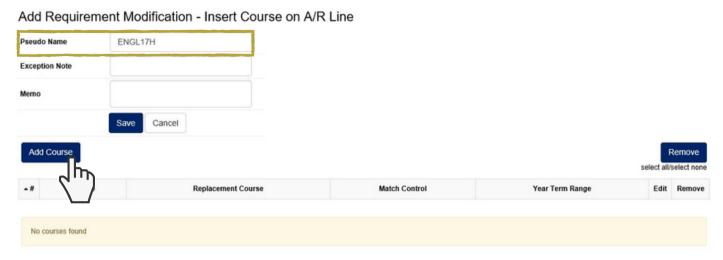

 Next, the course used in our exception must be selected by clicking Add Course.

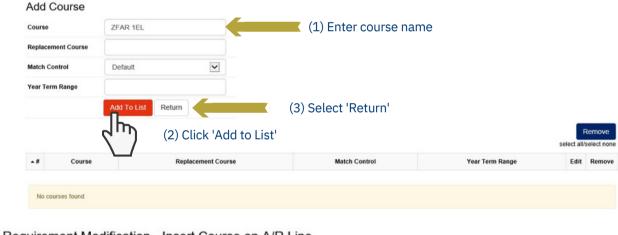

Add Requirement Modification - Insert Course on A/R Line

ENGL17H

Pseudo Name

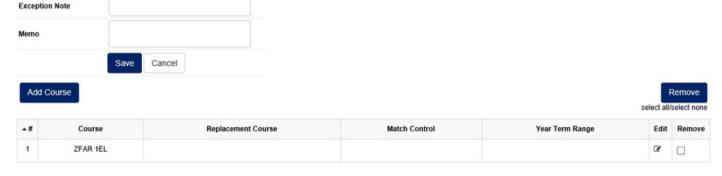

 Double check that your Pseudo Name and course are entered correctly and then press Save.

 Having run a new audit, we can see our exception is operating as expected and the ZFAR elective is fulfilling the subrequirement.

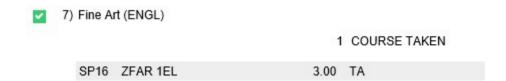

- The other exception types can be implemented in the same manner from the Exceptions tab.
- However, as demonstrated above, it would most often be easier to enter the exceptions from Exception Mode within the audit.
- Exception Mode will supply the Pseudo Name automatically.
- Additionally, the Exception Mode gives you the option to rerun the audit immediately to review the effect of the exception.

# Questions?

Please Contact degreeaudit@utoledo.edu